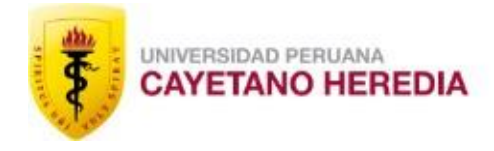

**ESCUELA DE POSGRADO** 

# **¿CÓMO CAMBIAR LOS PARTICIPANTES EN MI PROYECTO?**

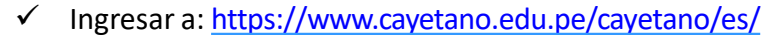

UNIVERSIDAD PERUANA<br>CAYETANO HEREDIA

Luego hacer click en el ícono de Intranet ✓

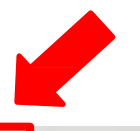

**INTRANET** 

PAGAR/TIENDA CORR

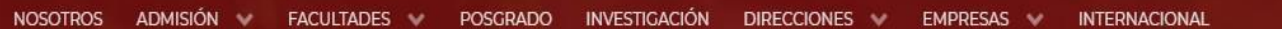

Directorio

## Somos el PRIMER LUGAR en priorización de universidades para la convocatoria **API**

¿POR QUÉ CAYETANO?

CARRERAS

**POSTULA** 

NOTICIAS Y EVENTOS

Estamos en línea. OPEN<sub>c</sub> ¿En qué puedo ayudarle hoy?

 $\alpha$ 

Fer

- $\checkmark$  Colocar su usuario y contraseña
- Luego hacer click en Iniciarsesión

#### ₹ UNIVERSIDAD PERUANA

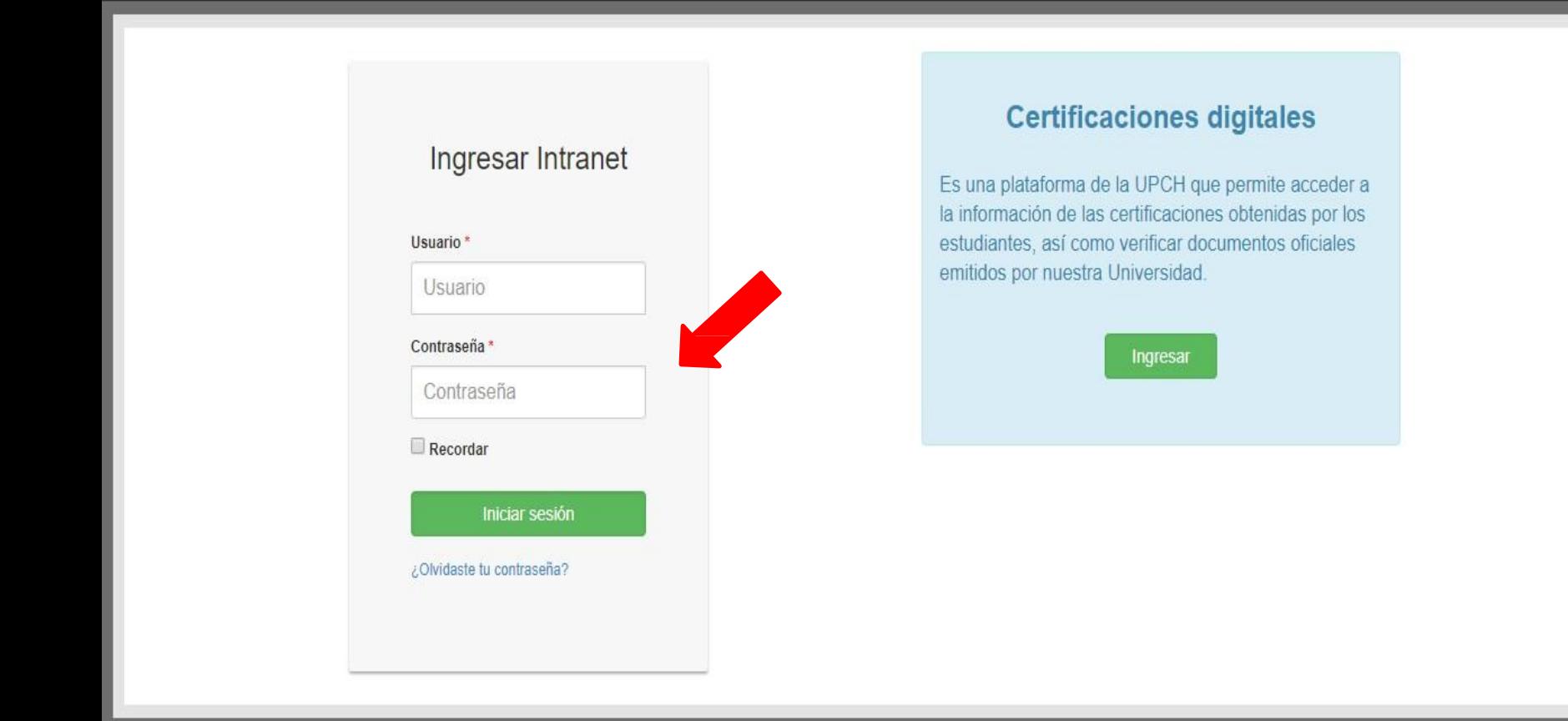

 $\bullet$ 

- 1. Clic en **Investigación**
- 2. Clic en **Mis proyectos**

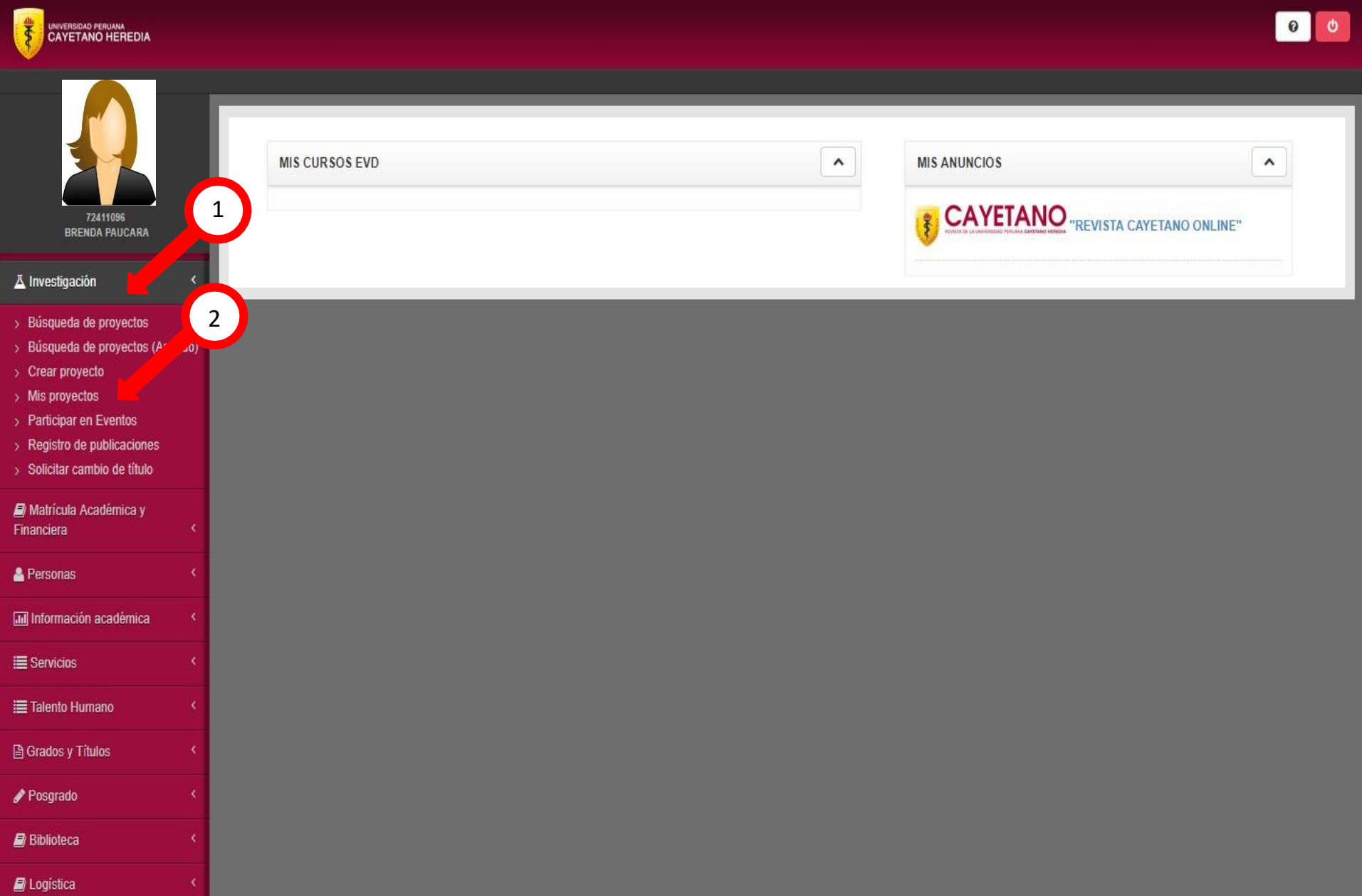

#### Digitar USUARIO

#### Digitar CONTRASEÑA

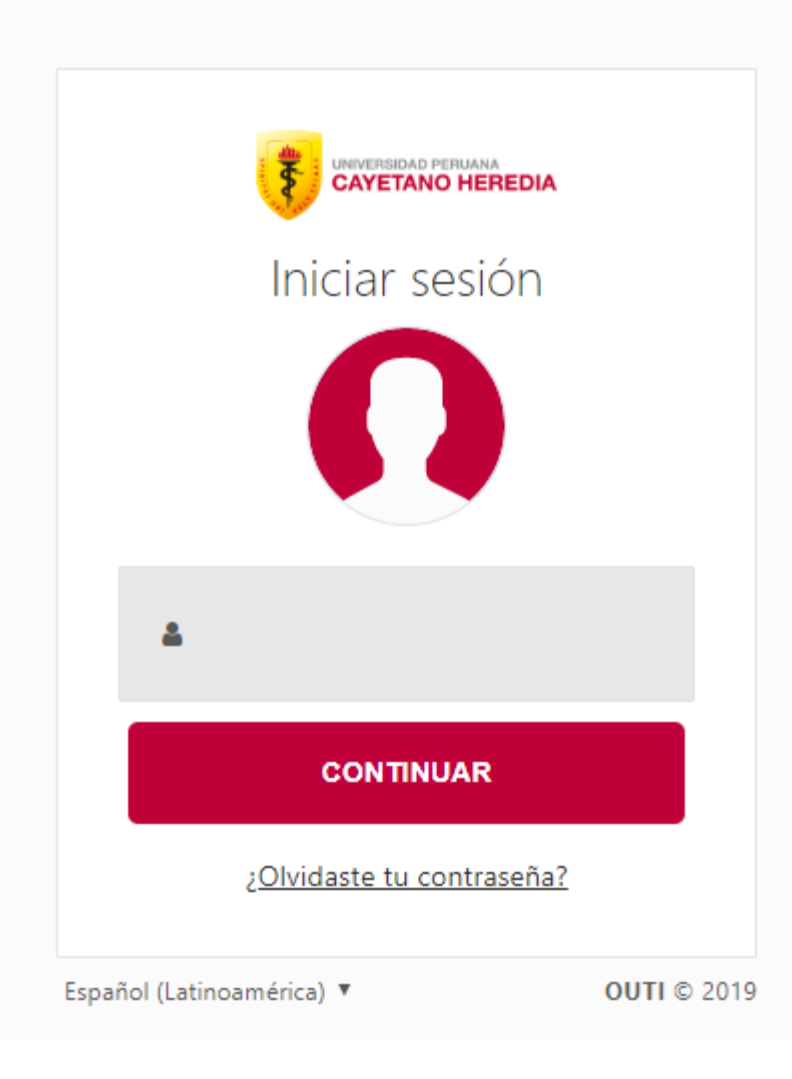

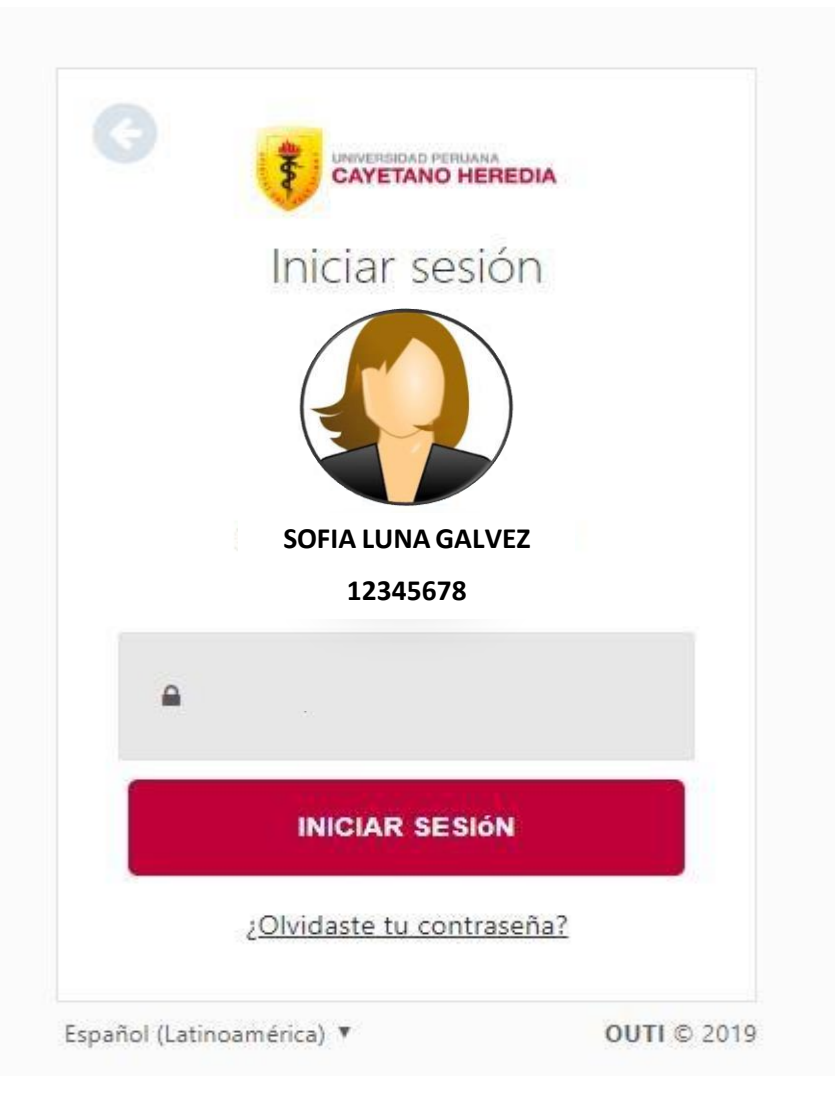

1. VERIFICAR QUE EL ESTADO DE SU PROYECTO ESTE **EN EJECUCIÓN**

#### 2. CLIC EN **VER**

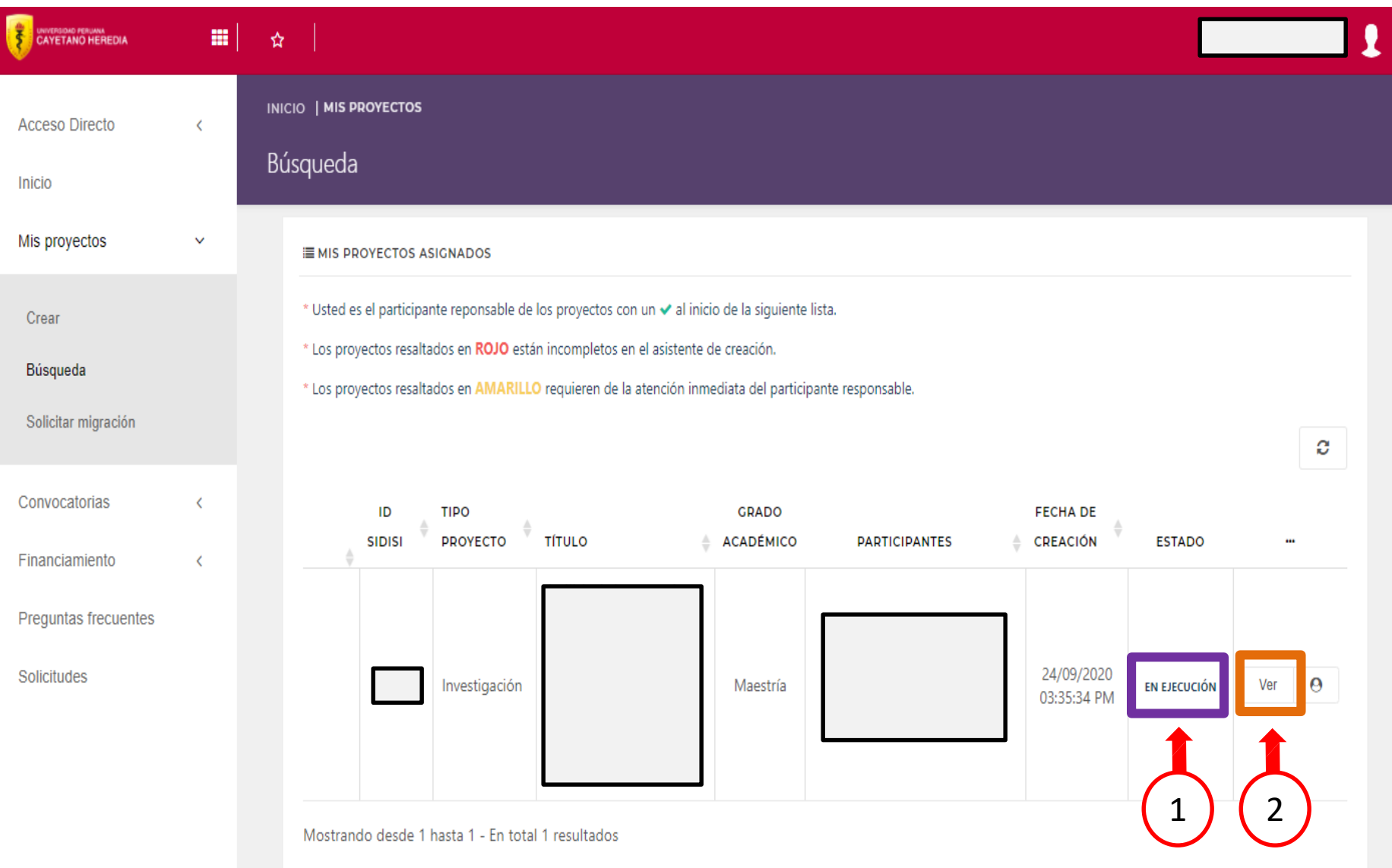

- Luego de ingresar a tu proyecto y verificar que tu proyecto se encuentra en "ejecución"
- Debes hacer clic en el símbolo "+" de color rojo que se encuentra al lado derecho de la línea de tiempo
- Haces clic en "administrar participantes" y haces los cambios necesarios en la lista de participantes y sus roles

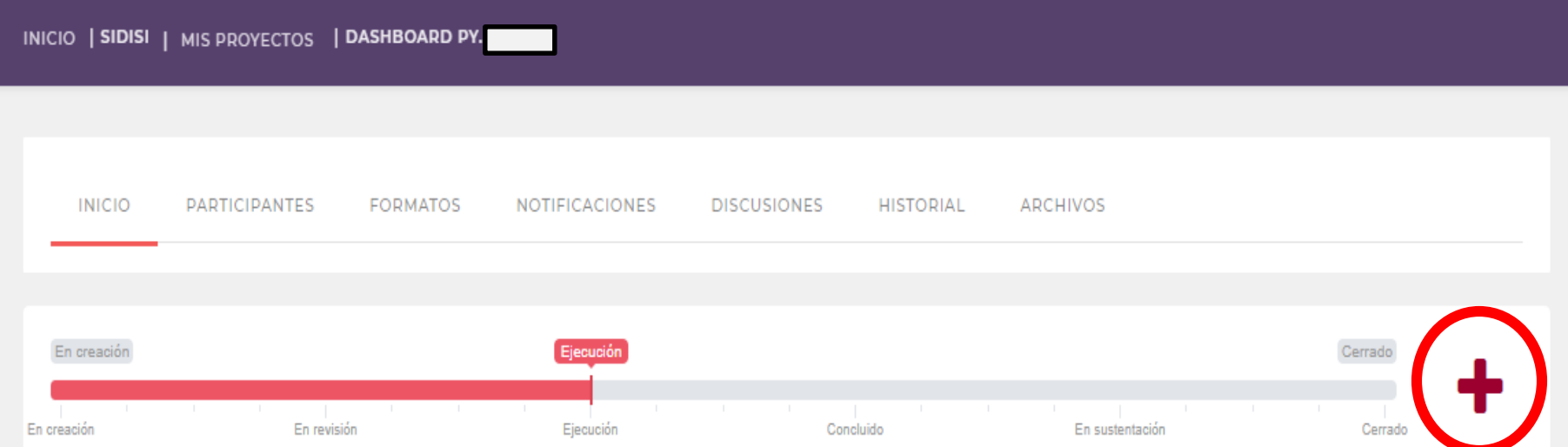

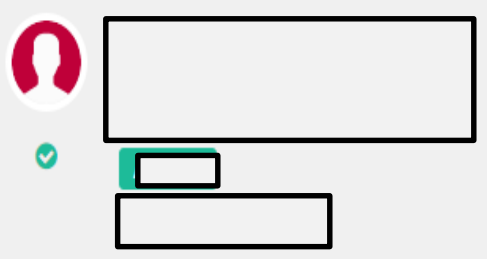

#### Escuela de Posgrado

Proyecto de Investigación

Ciencias Médicas y de Salud - Ciencias de la Salud - Políticas de Salud y Servicios

Ciencias Médicas y de Salud - Ciencias de la Salud - Ciencias Socio Biomédicas (Planificación Familiar, Salud Sexual, Efectos políticos y

sociales de la investigación Biomédica)

i<sup>s</sup> Maestría

**Nota:** Este cambió deberá ser **APROBADO** por parte de la Unidad de Investigación de su Facultad.

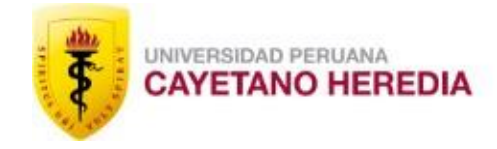

**ESCUFIA DE POSGRADO** 

## **CONTACTOS**

### **UNIDAD DE GESTIÓN DE LA INVESTIGACIÓN DEL POSGRADO**

#### **Brenda Lizeth Paucara Huamán**

Teléfono: 319-0000 Anexo: 210403

[epgvac.ugip@oficinas-upch.pe](mailto:epgvac.ugip@oficinas-upch.pe)

### **HORARIO DE ATENCIÓN**

08:00 a 13:00 – 14:00 a 17:45